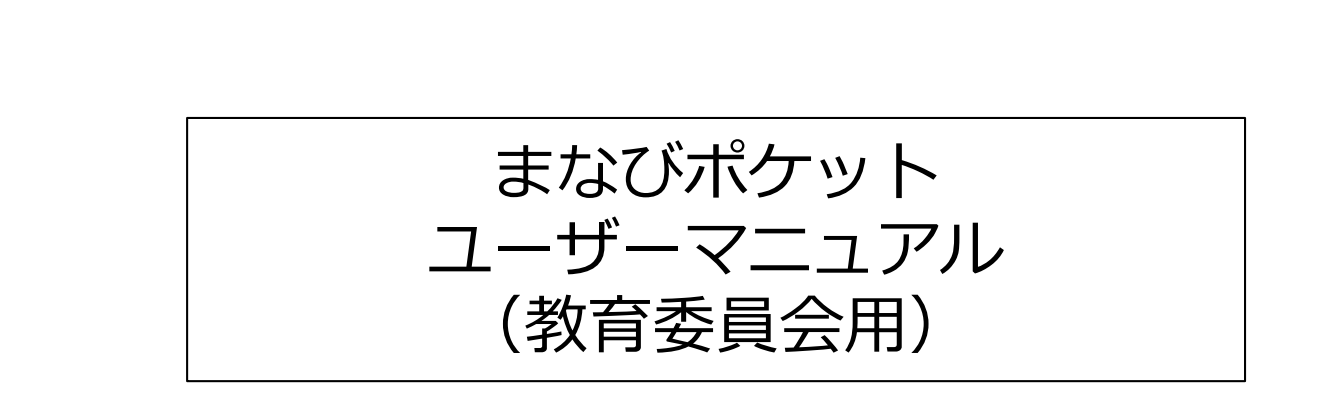

#### 2019.8.30 NTTコミュニケーションズ

1

## 目次

#### >改版履歴

#### >用語

#### 1.ログイン画面

#### 2.ストレージ機能

- 2.1.閲覧画面
- 2.2.ファイルの詳細画面
- 2.3.ファイルの表示/非表示切替
- 2.4.ファイルの共有の範囲一覧
- 3.学習ログ画面
- 4.まなびポケット利用の終了 (ログアウト)

## 改版履歴

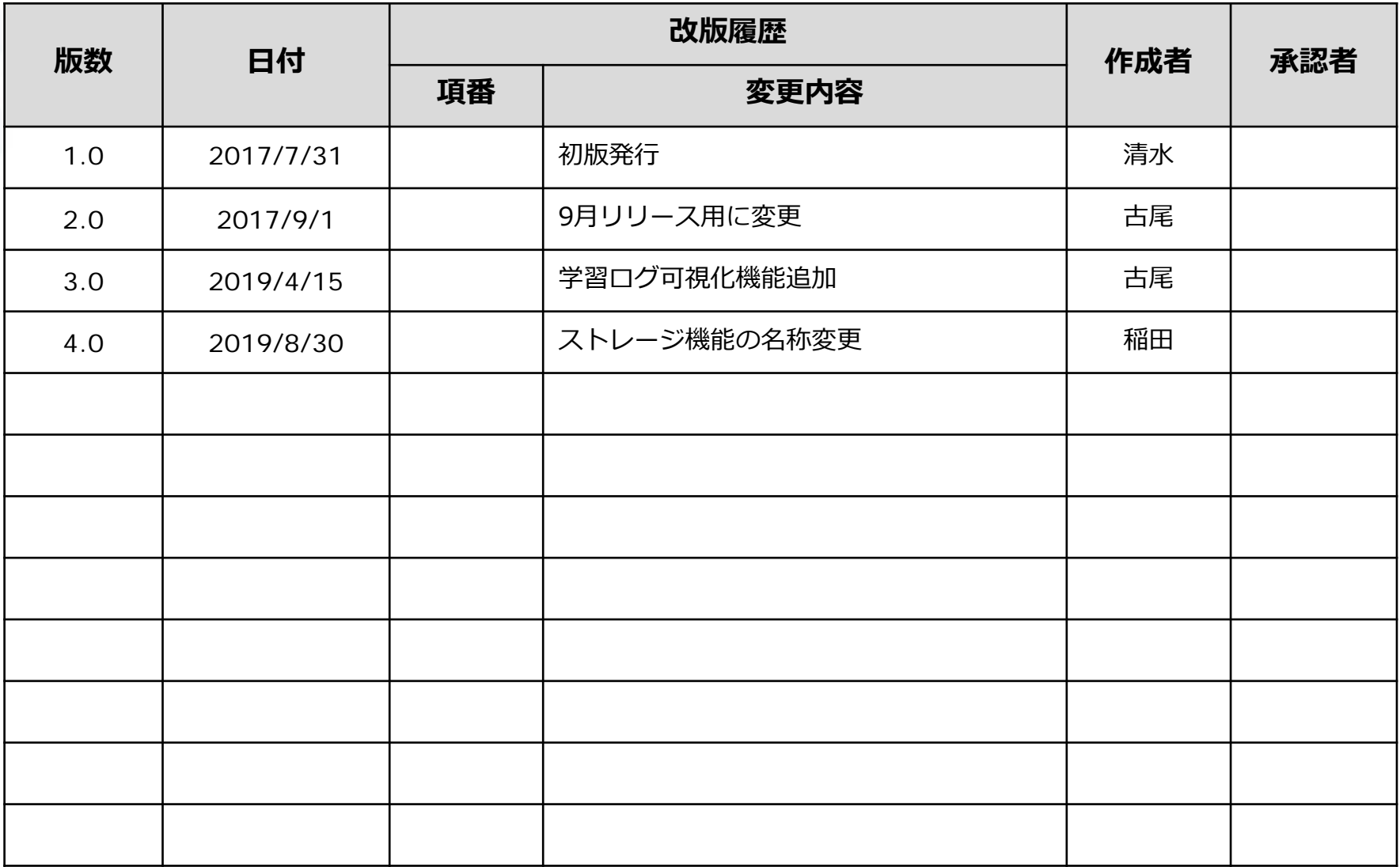

用語解説

本サービスで使われている用語のうち、独自の定義があるもの、一般的に定義がわかりにく いものについて説明します。

#### **グループ**

本サービスでは、"クラス" や "委員会" な どをひとまとまりとした管理単位のことを グループと呼びます。

グループには関連する教員や児童生徒を所 **アプリ** 属させて使います。

#### **チャンネル**

グループの中で利用する掲示板をチャンネ ルと呼びます。メッセージや課題・アン ケートなどを投稿して使います。 初期はグループ全体用のチャンネルしかあ りませんが、教員が任意のチャンネルを追 加できます。

#### **タイムライン**

チャンネル内のメッセージを、時系列に並 べた画面のことです。

ソフトウェアのことです。本サービス上

では、提携しているオンライン教材サー

ビスのことを、アプリと呼んでいます。

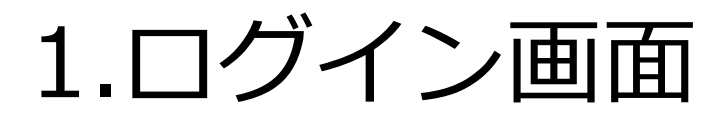

# 1.ログイン画面

#### ログインするための画面です。 「学校コード・ユーザーID・パスワード」の3種の情報を入力し、「ログイン」ボタンを 押してください。

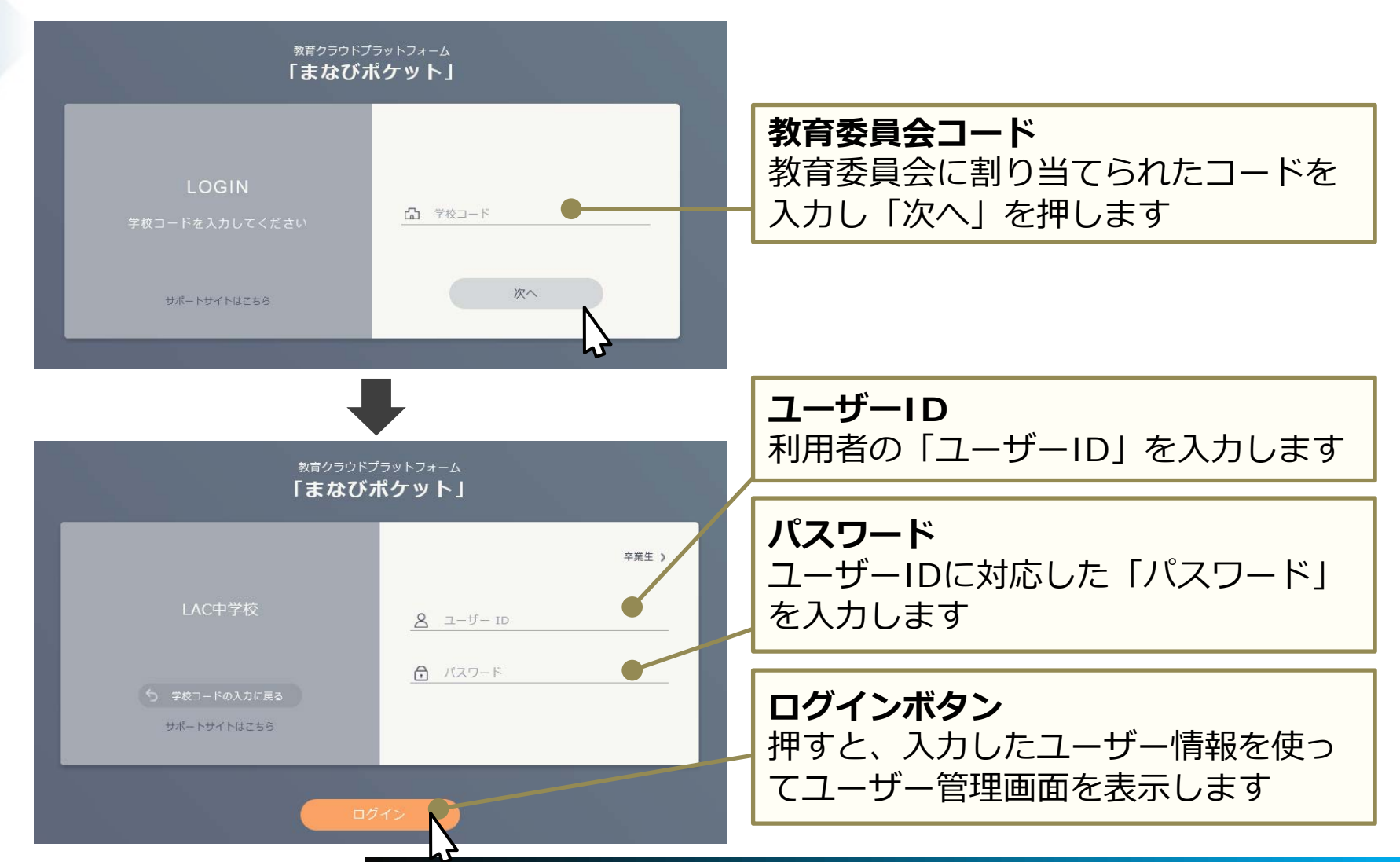

Copyright © NTT Communications Corporation.All rights reserved.

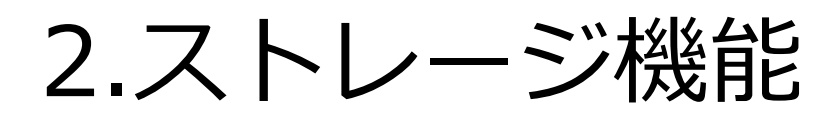

#### 2.1.閲覧画面

ストレージ機能はファイルを保存して、他の教員や児童生徒に共有する機能です。 教育委員会アカウントでは、ファイルの閲覧と表示/非表示の切り替えができます。 共有範囲は「教育委員会内限定」「校内限定」「非公開」 のいずれかを指定できます。

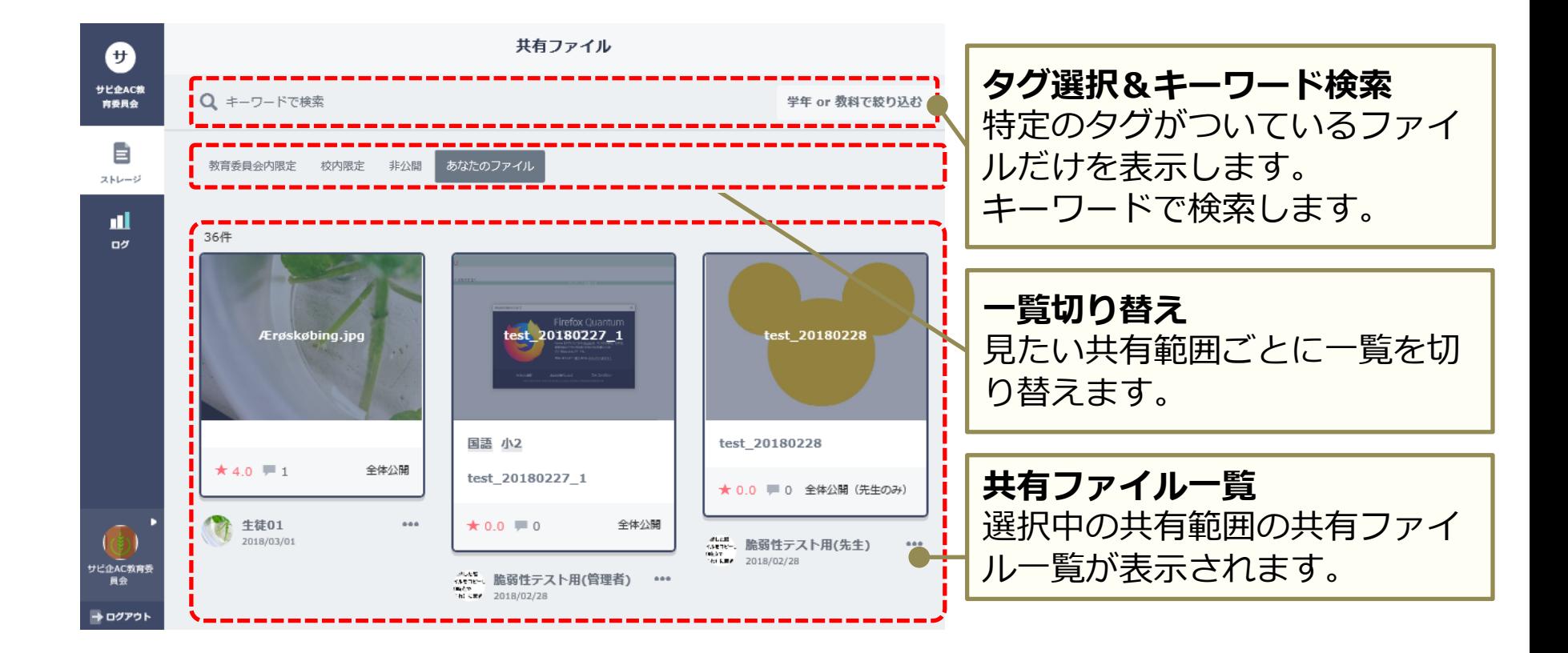

## 2.2.ファイル詳細画面

ファイルをダウンロードしたり、レビューの投稿、詳細を確認するための画面です。

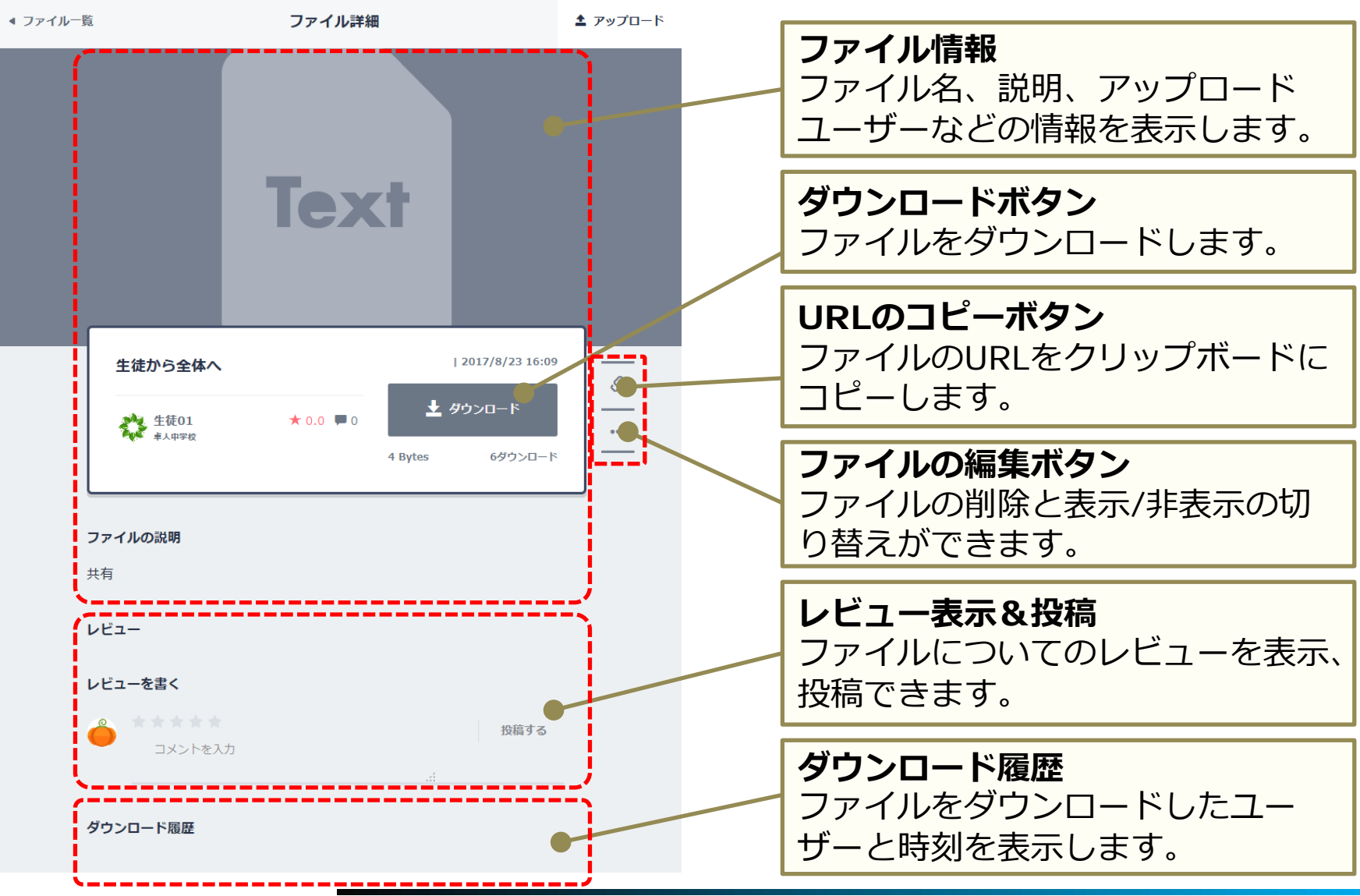

9

## 2.3.ファイルの表示/非表示切替

不適切なファイルなどを、児童生徒・教員から非表示にすることができます。

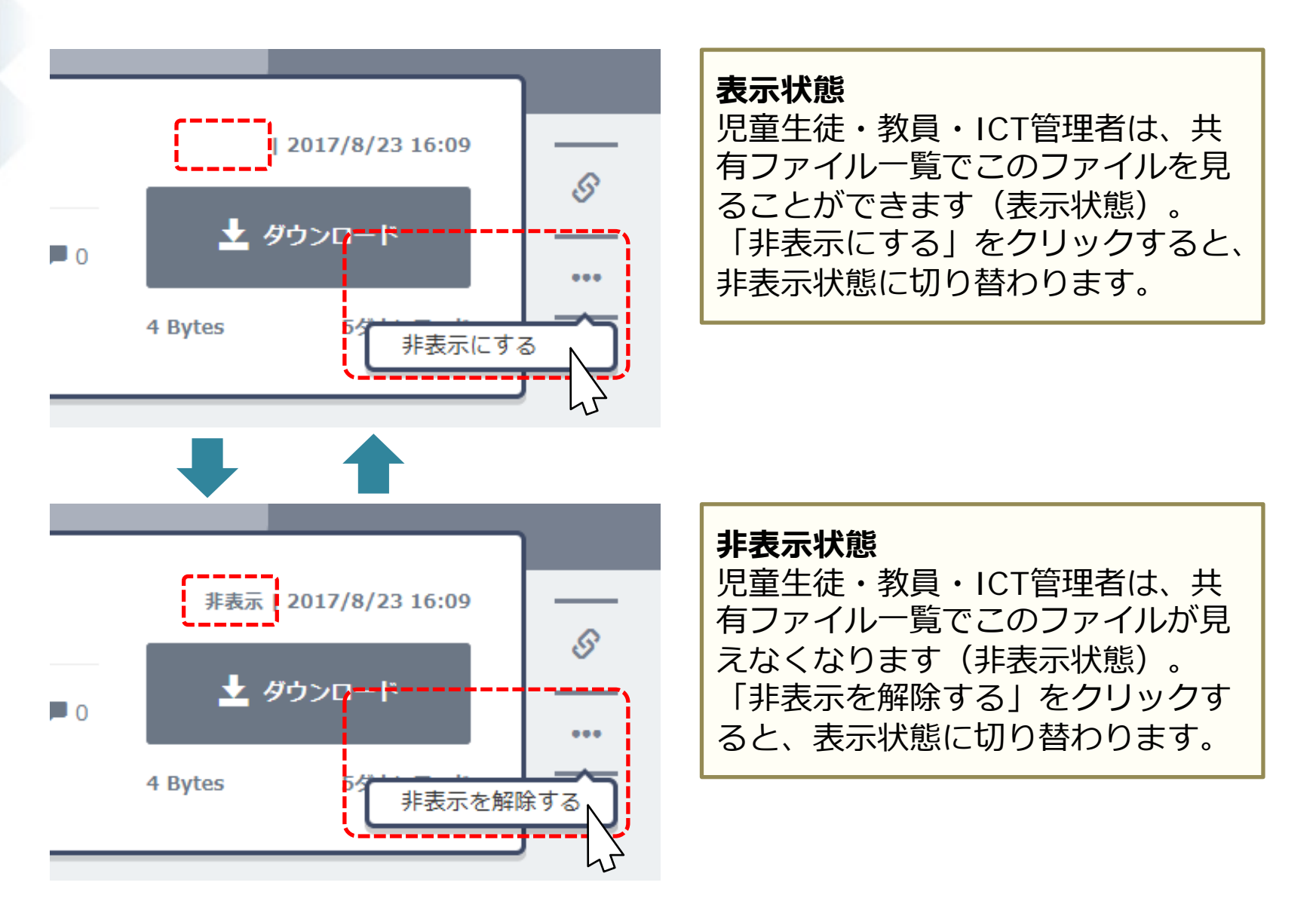

### 2.4. ファイルの共有範囲一覧

ストレージにおけるファイルの公開範囲は以下となります。 教育委員会内限定:同一の教育委員会内に公開されます。 校内限定:同一の学校内限定で公開されます。

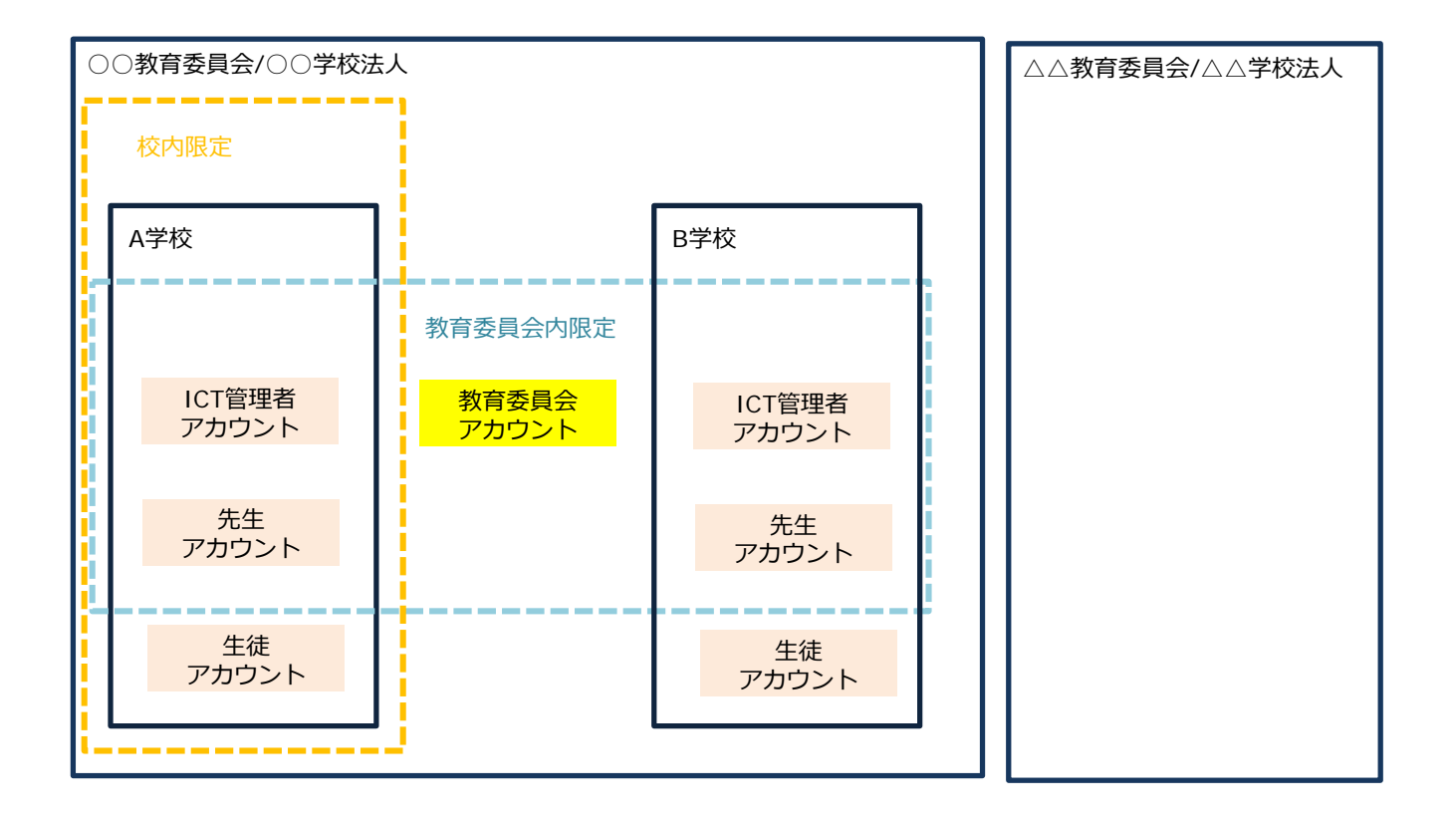

# 3.学習ログ画面

3.学習ログ画面(目標設定)

学習ログ画面では学校、クラス、生徒、期間を選択してアプリの利用回数、利用履歴を確認できます。 ※教育委員会アカウントでは先生と生徒の利用状況の目標を設定することができます。 目標は教育委員会内のICT管理者、先生アカウントの学習ログ画面にも反映されます。

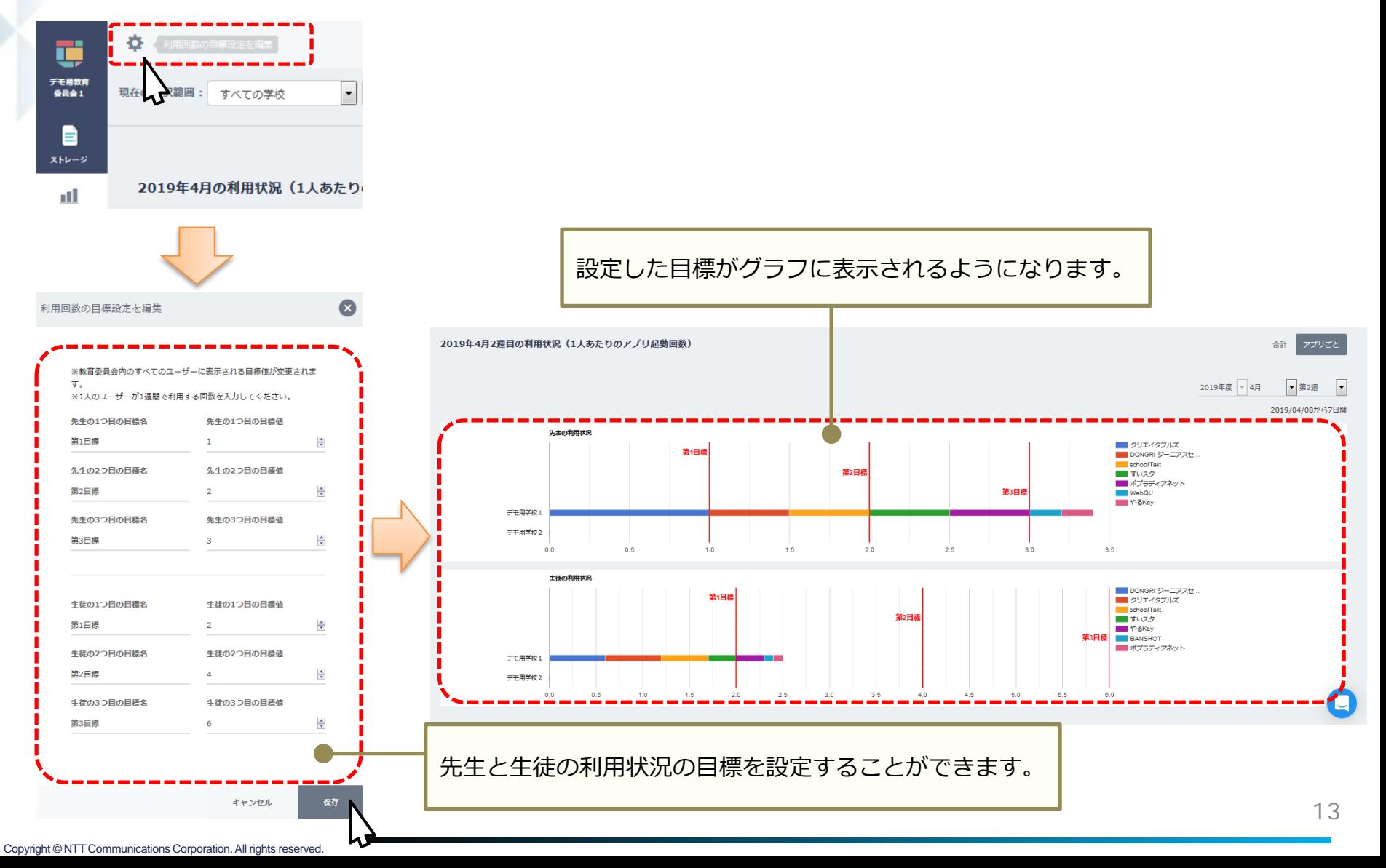

### 3.学習ログ画面 (学校)

学習ログ画面では学校、クラス、生徒、期間を選択してアプリの利用回数、利用履歴を確認できます。 ※所属する学校、学校内の全クラス、学校内の全生徒を選択可能です。

他の学校の生徒の情報は選択できません。

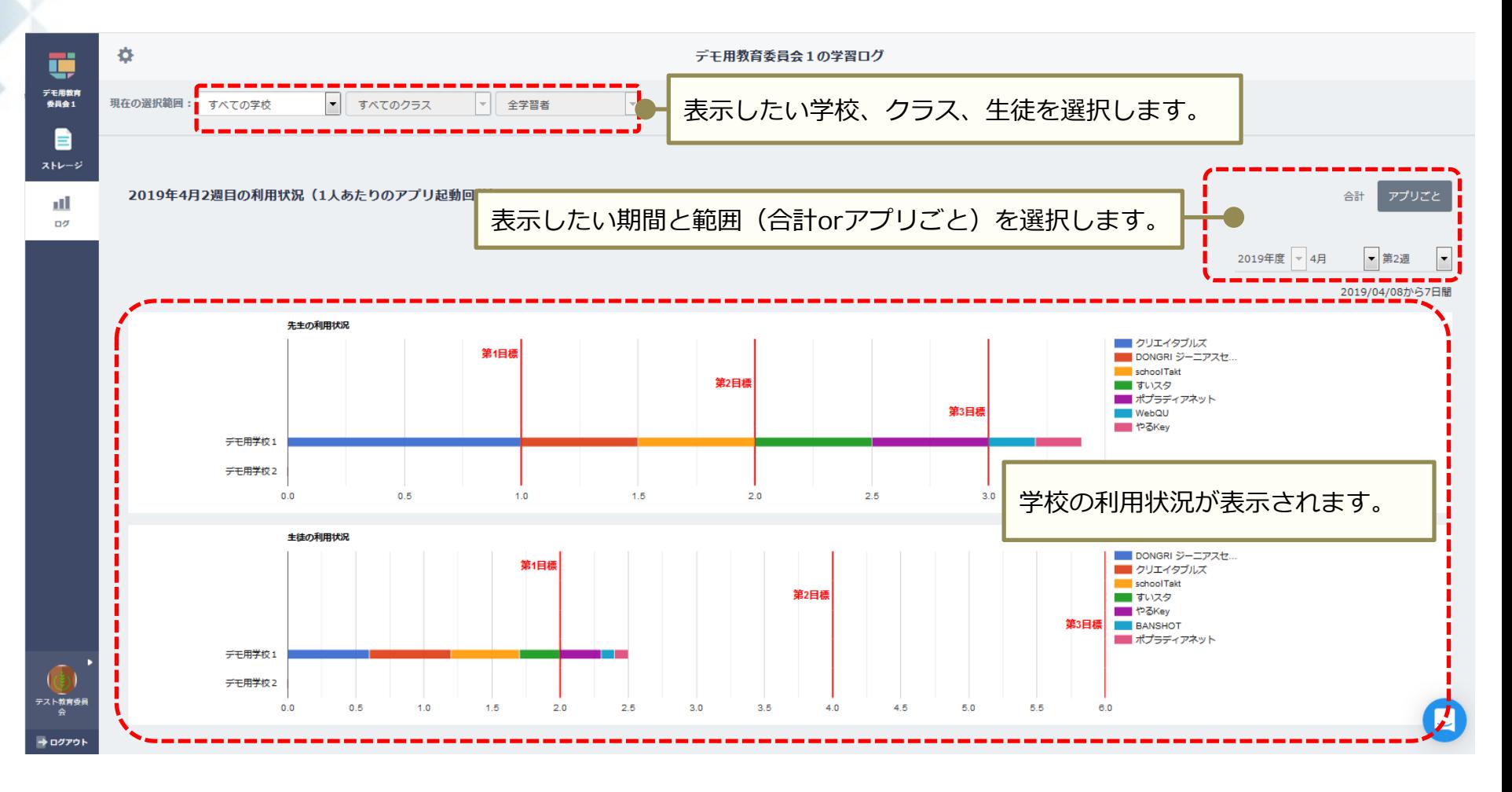

# 3.学習ログ画面(クラス)

学習ログ画面では学校、クラス、生徒、期間を選択してアプリの利用回数、利用履歴を確認できます。 ※所属する学校、学校内の全クラス、学校内の全生徒を選択可能です。 他の学校の生徒の情報は選択できません。

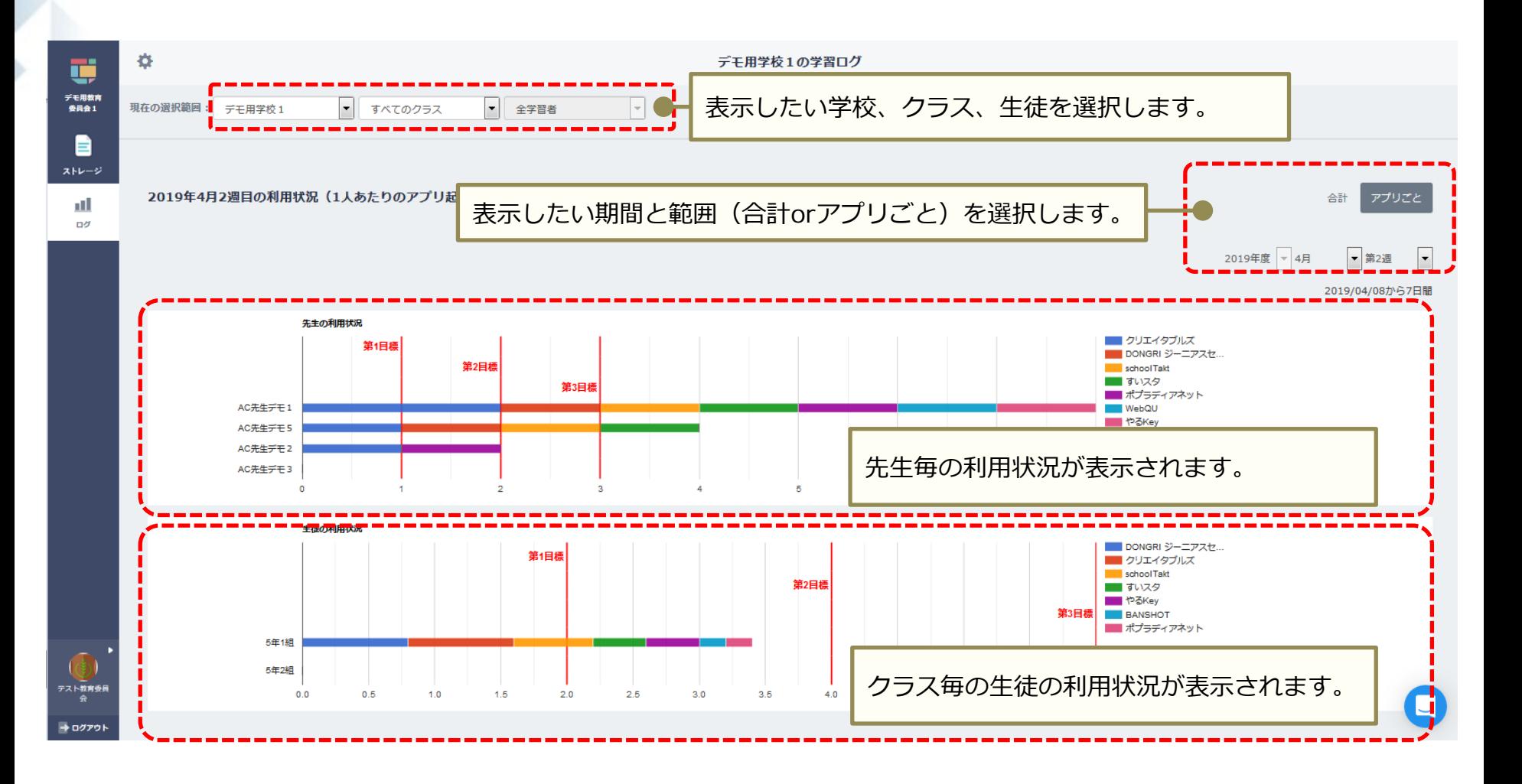

#### 3.学習ログ画面(生徒個人)

学習ログ画面では学校、クラス、生徒、期間を選択してアプリの利用回数、利用履歴を確認できます。 ※所属する学校、学校内の全クラス、学校内の全生徒を選択可能です。 他の学校の生徒の情報は選択できません。

![](_page_15_Figure_2.jpeg)

# 3.学習ログ画面(生徒個人)

学習ログ画面では学校、クラス、生徒、期間を選択してアプリの利用回数、利用履歴を確認できます。 ※所属する学校、学校内の全クラス、学校内の全生徒を選択可能です。

他の学校の生徒の情報は選択できません。

![](_page_16_Picture_69.jpeg)

# 4.ログアウト機能

# 4.まなびポケット利用の終了 (ログアウト)

まなびポケットの利用を終了する場合や、ユーザーを切り替える場合は、画面左下にある 「ログアウト」ボタンから、必ずログアウトを行ってください。 ログアウト後の画面を確認後、ブラウザを終了させれば、操作は完了です。

![](_page_18_Figure_2.jpeg)